Edge (IE モード)のキャッシュ削除方法

- ① Edge を起動します。
- ② 画面右上の「…」をクリック→「設定」をクリックします。

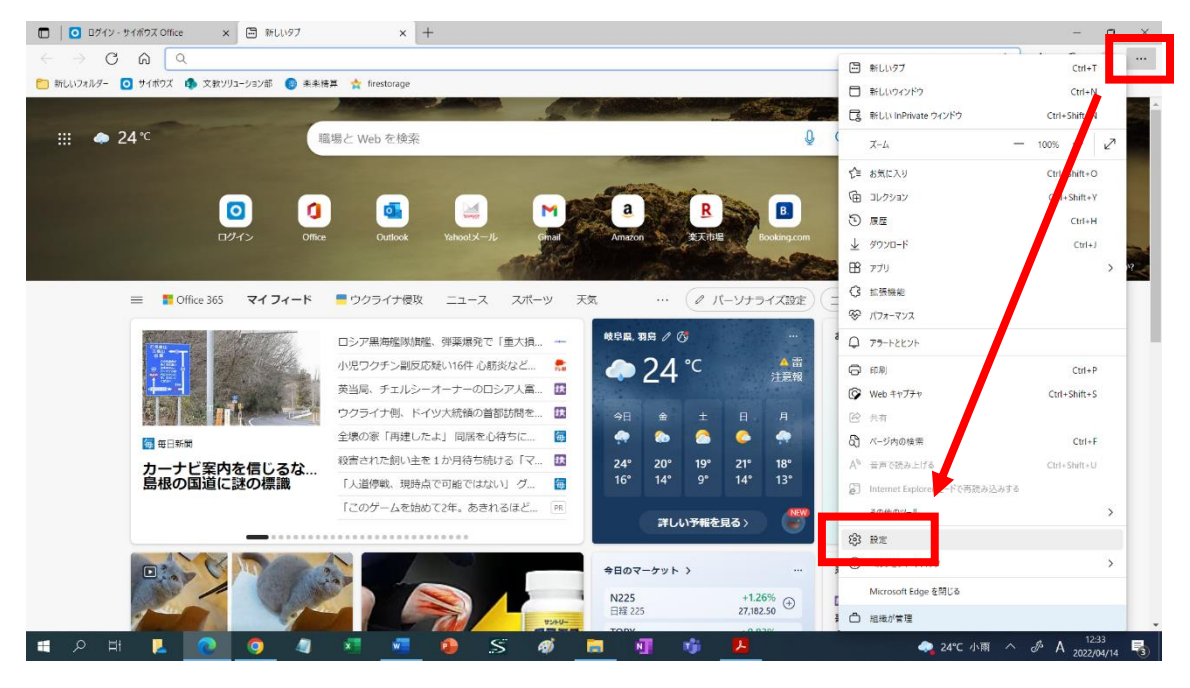

③ 「プライバシー、検索、サービス」をクリック→「Internet Explorer の閲覧データをク リアする」の「クリアするデータの選択」をクリックします。

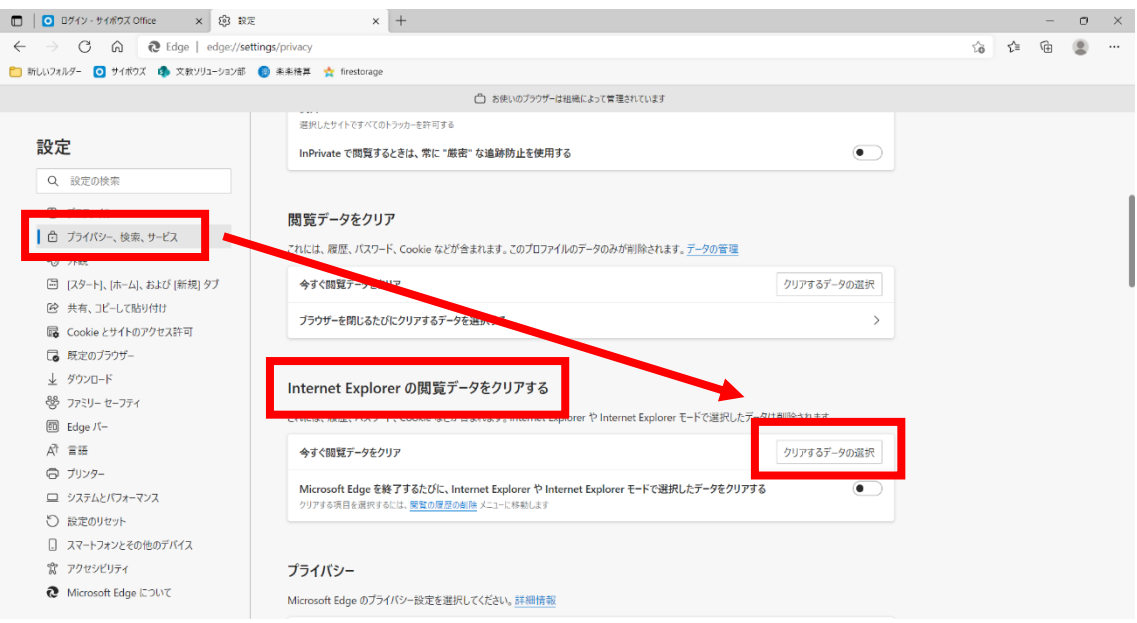

④ 「インターネット一時ファイルおよび Web サイトのファイル(T)」のみチェックを入 れ、「削除(D)」をクリックします。

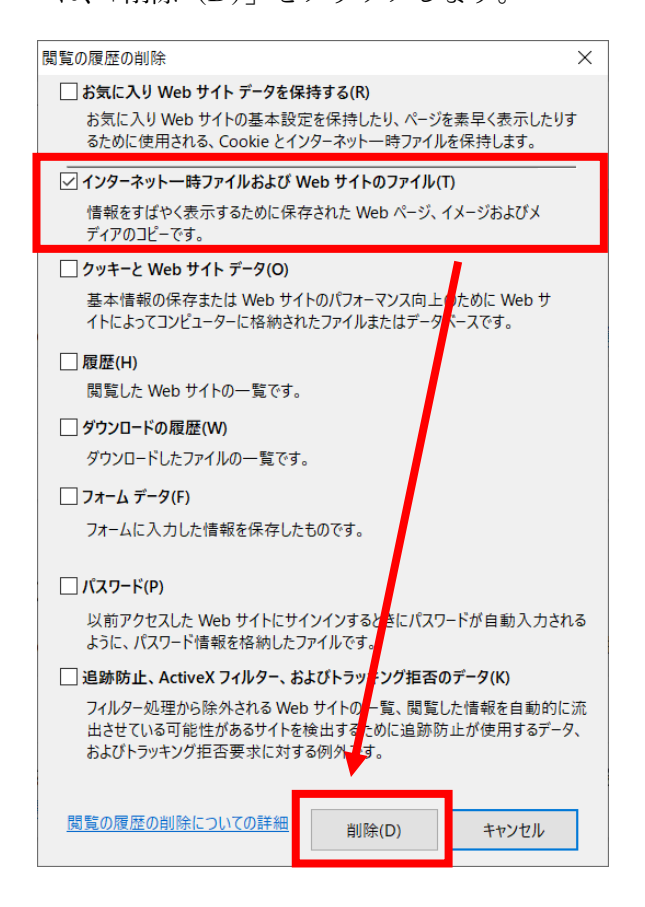

以上で Edge (IE モード)のキャッシュ削除は終了となります。